## 2013 버젼

1. [http://siggrapharts.ning.com](http://www.google.com/url?q=http%3A%2F%2Fsiggrapharts.ning.com&sa=D&sntz=1&usg=AFQjCNHmrMF6VMvJGprKsAVaRT8nikkUwg) 로 가세요.

## 오른쪽 상단에 "Sign Up"을 누르세요.

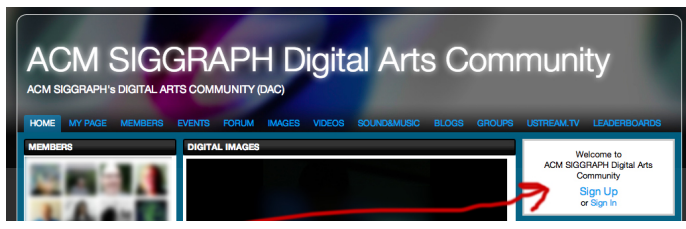

## 2. 다음 페이지로 이동됩니다.

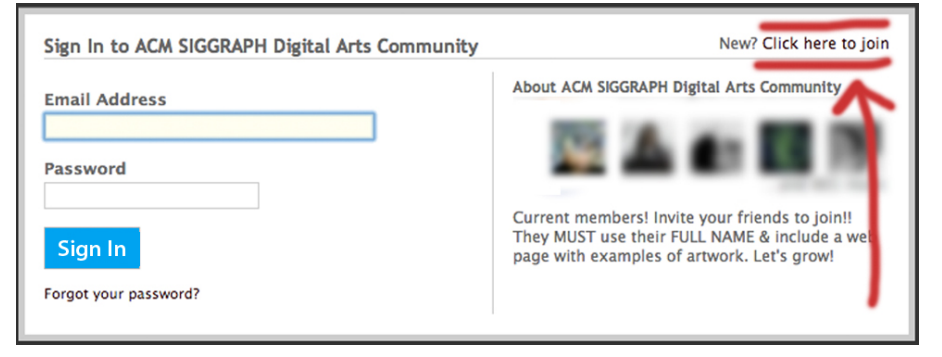

3. 이메일, 비밀번호, 비밀번호 확인, 생일, 인증번호 입력을 차례로 하세요.

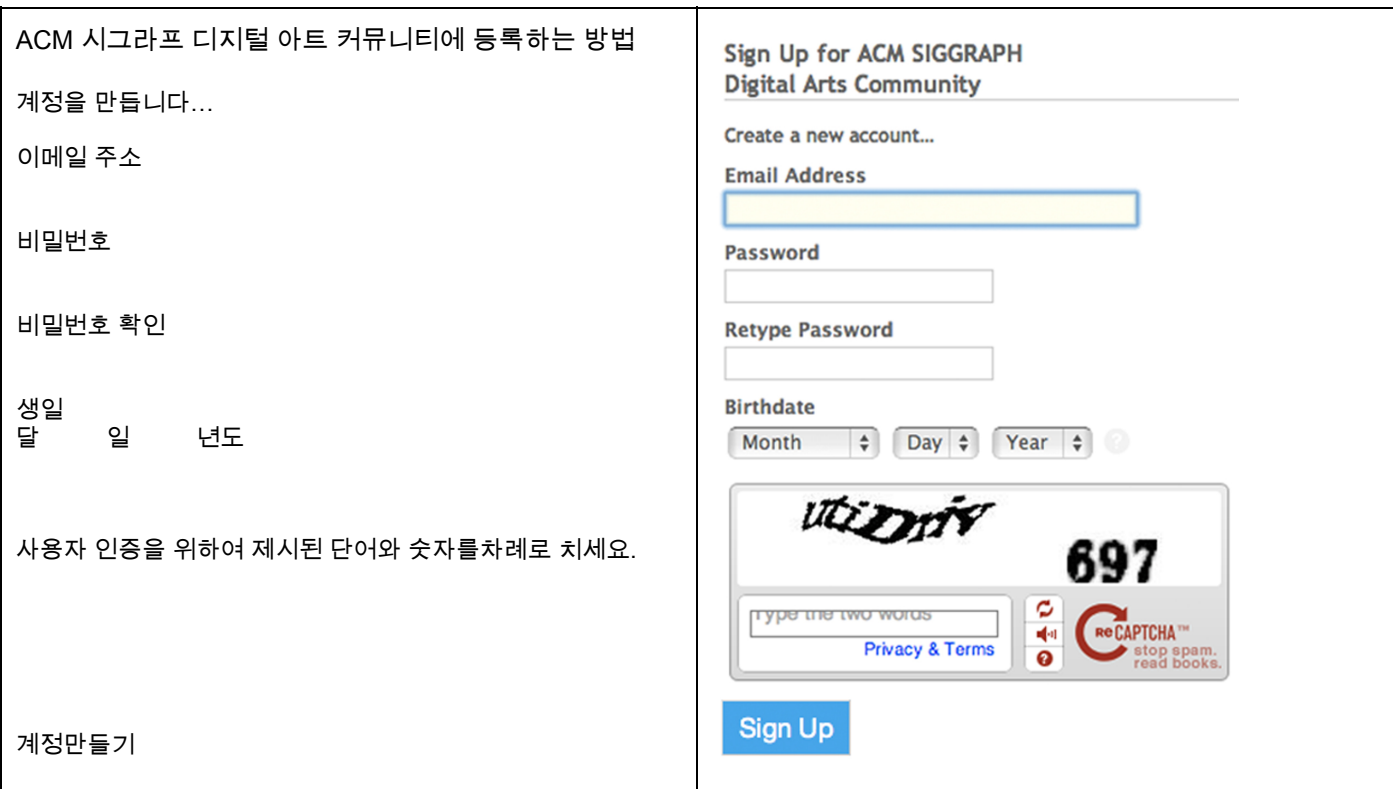

## 4. 가입할때 적은 이메일을 확인해 주세요.

[mail@siggrapharts.ning.com](mailto:mail@siggrapharts.ning.com) 에서 받은 이메일에서는 아래와 같은 내용이 적혀 있습니다. "안녕하세요, ACM 시그라프 디지털 아트 커뮤니티에서는 당신의 이메일을 확인하려고 합니다. 및의 URL을 누르셔서 가입한 이메일을 확인해주세요."

5. 가입한 이메일을 확인하면 새로운 서식이 보입니다. 이서식을 작성해주세요. 본인의 이름과 포토폴리오 웹싸이트를 작성해주세요. ACM 시그라프 디지털 아트 커뮤니티에서는 본인의 이름과 본인의 웹싸이트를 확인한 후 승인을 결정합니다.

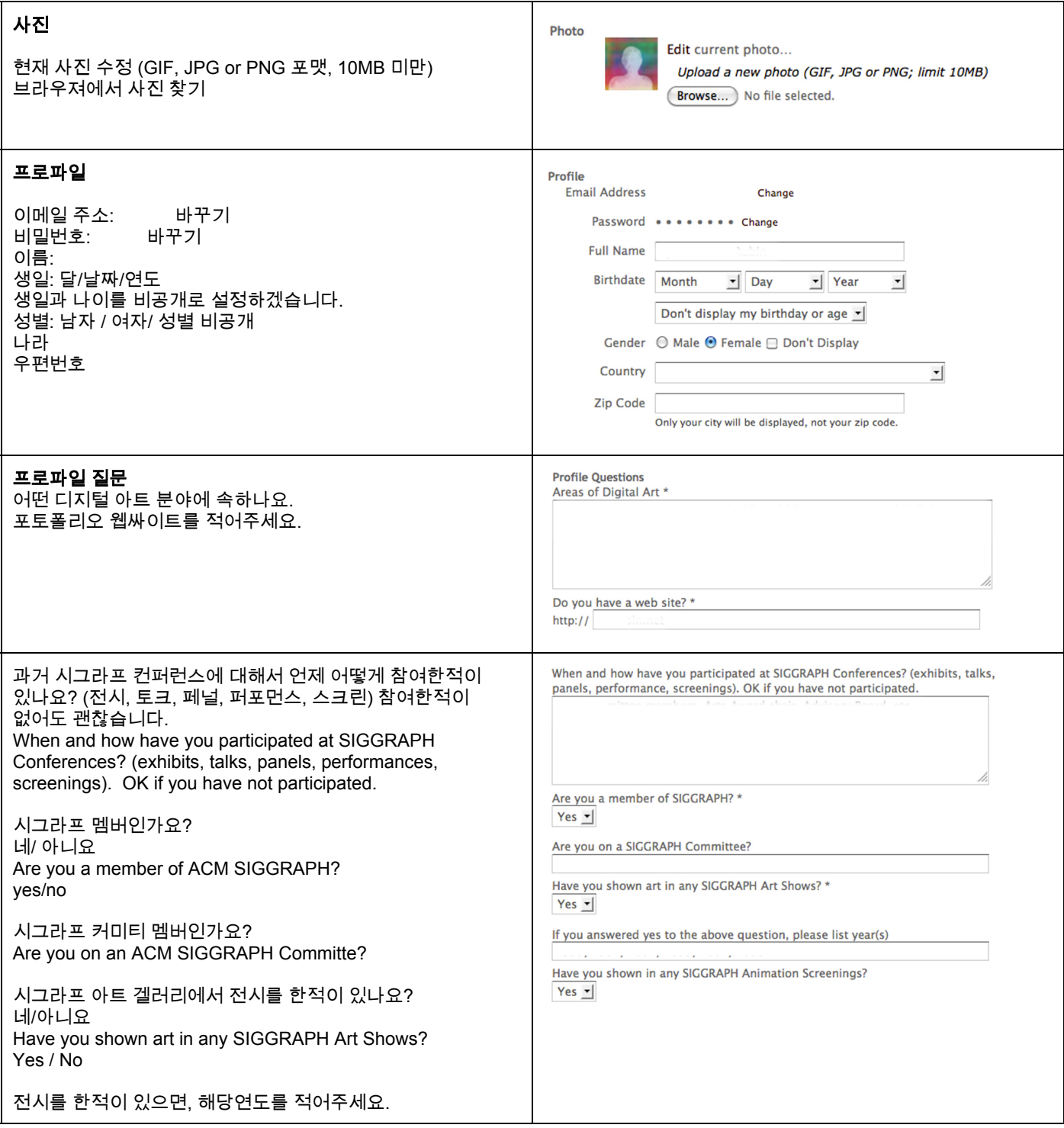

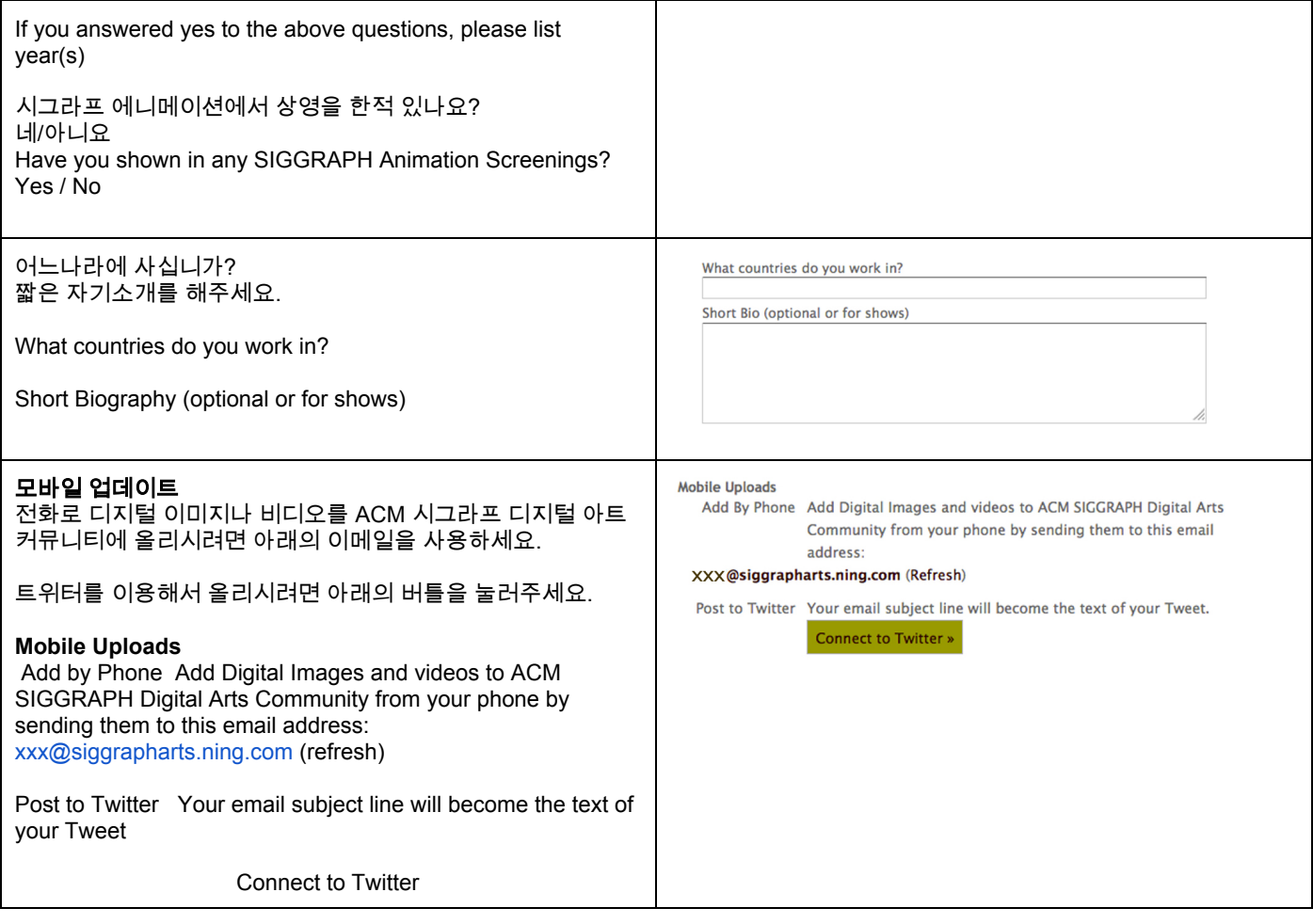

Save 저장